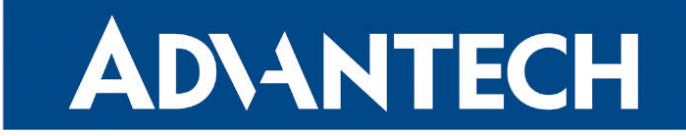

<span id="page-0-0"></span>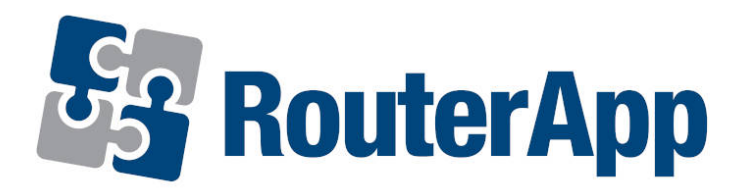

## Cumulocity Agent

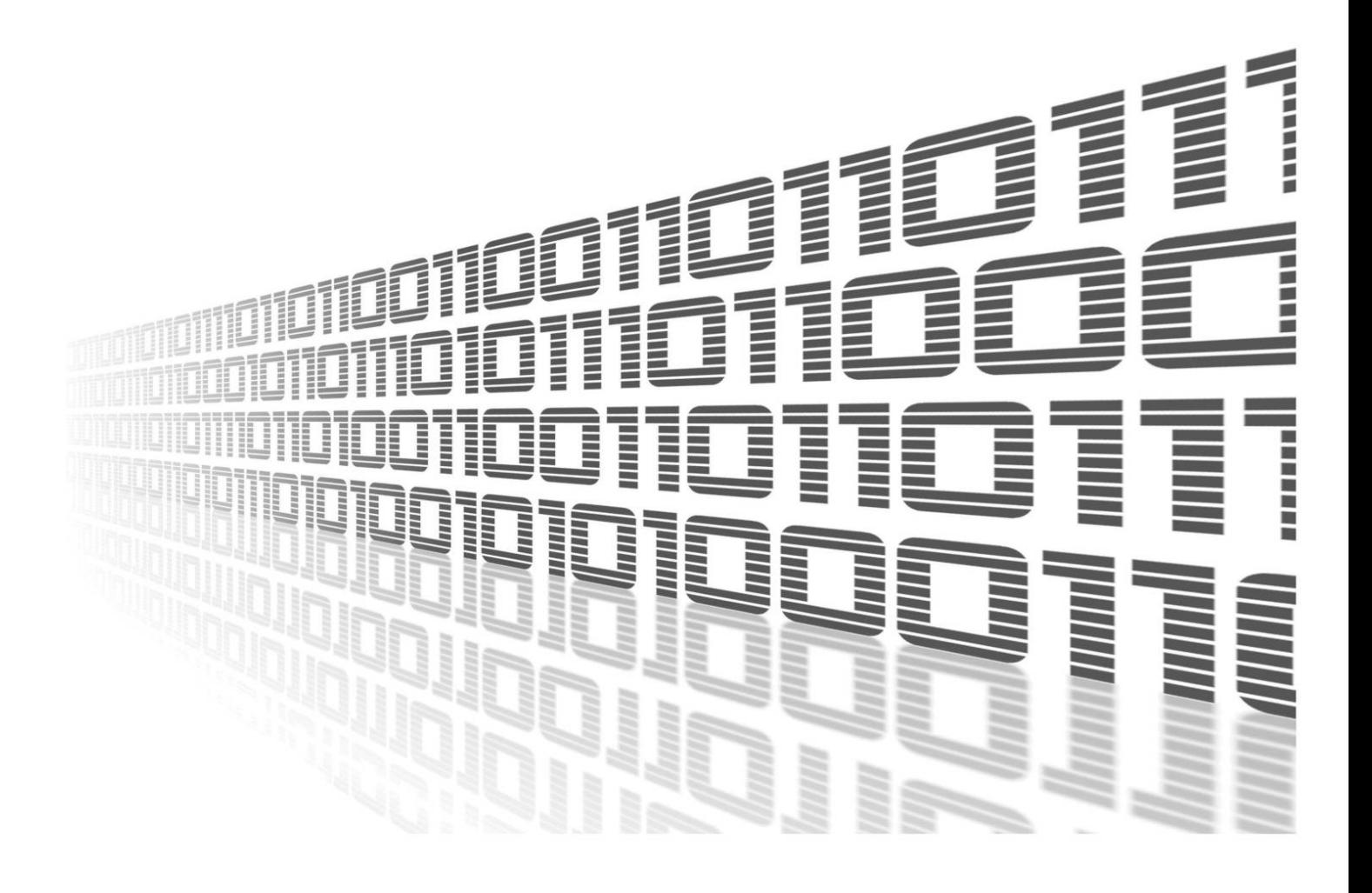

Advantech Czech s.r.o., Sokolska 71, 562 04 Usti nad Orlici, Czech Republic Document No. APP-0076-EN, revision from 11th October, 2023.

© 2023 Advantech Czech s.r.o. No part of this publication may be reproduced or transmitted in any form or by any means, electronic or mechanical, including photography, recording, or any information storage and retrieval system without written consent. Information in this manual is subject to change without notice, and it does not represent a commitment on the part of Advantech.

Advantech Czech s.r.o. shall not be liable for incidental or consequential damages resulting from the furnishing, performance, or use of this manual.

All brand names used in this manual are the registered trademarks of their respective owners. The use of trademarks or other designations in this publication is for reference purposes only and does not constitute an endorsement by the trademark holder.

## Used symbols

Danger – Information regarding user safety or potential damage to the router.  $\bigwedge$ 

Attention – Problems that can arise in specific situations.  $\blacksquare$ 

Information – Useful tips or information of special interest.  $\overline{u}$ 

Example – Example of function, command or script.

## **Contents**

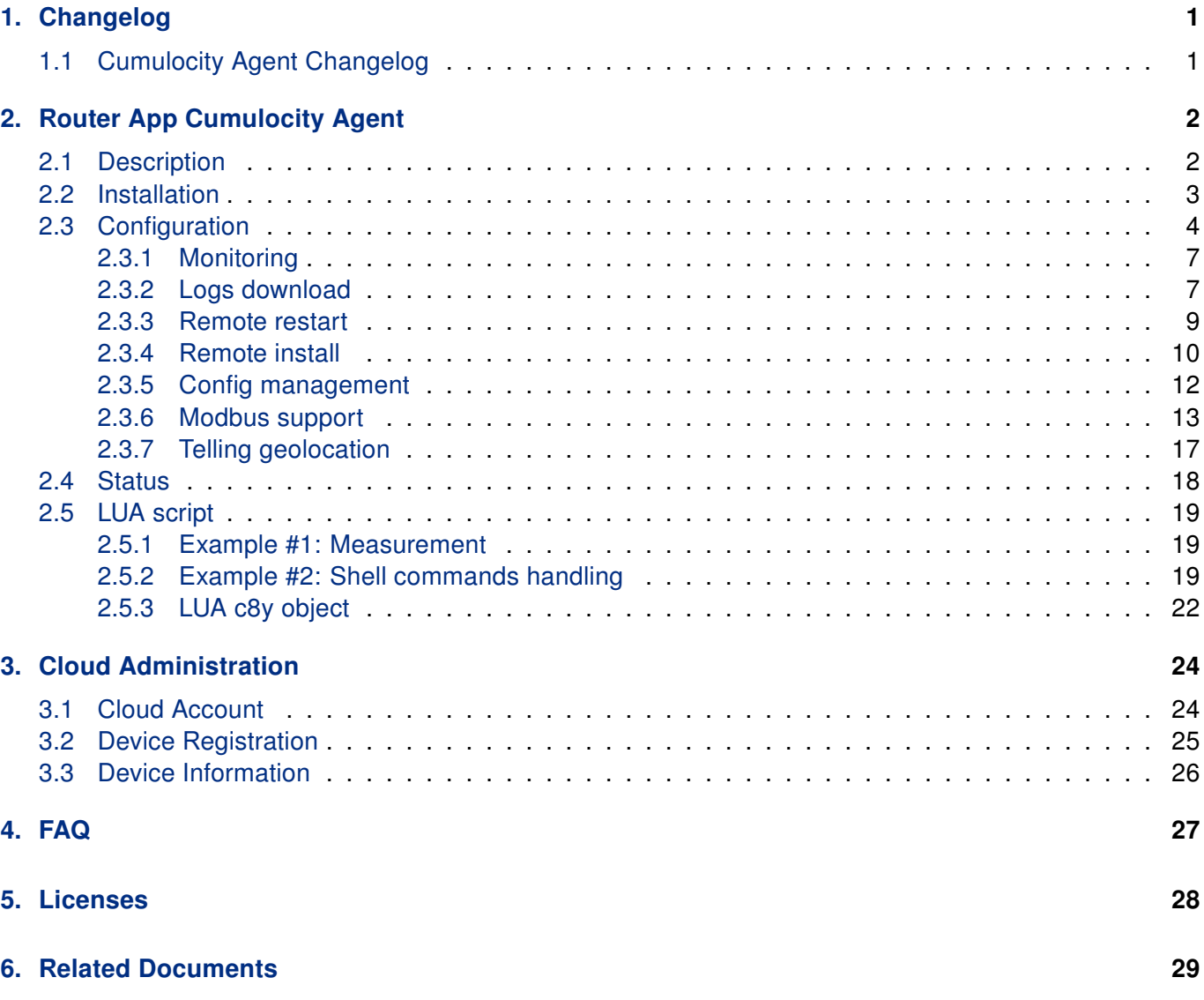

## List of Figures

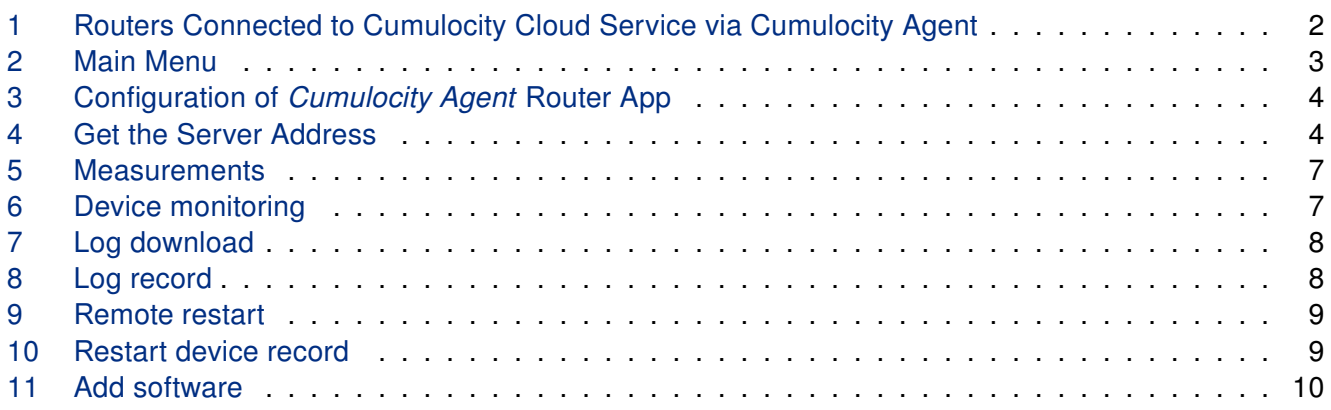

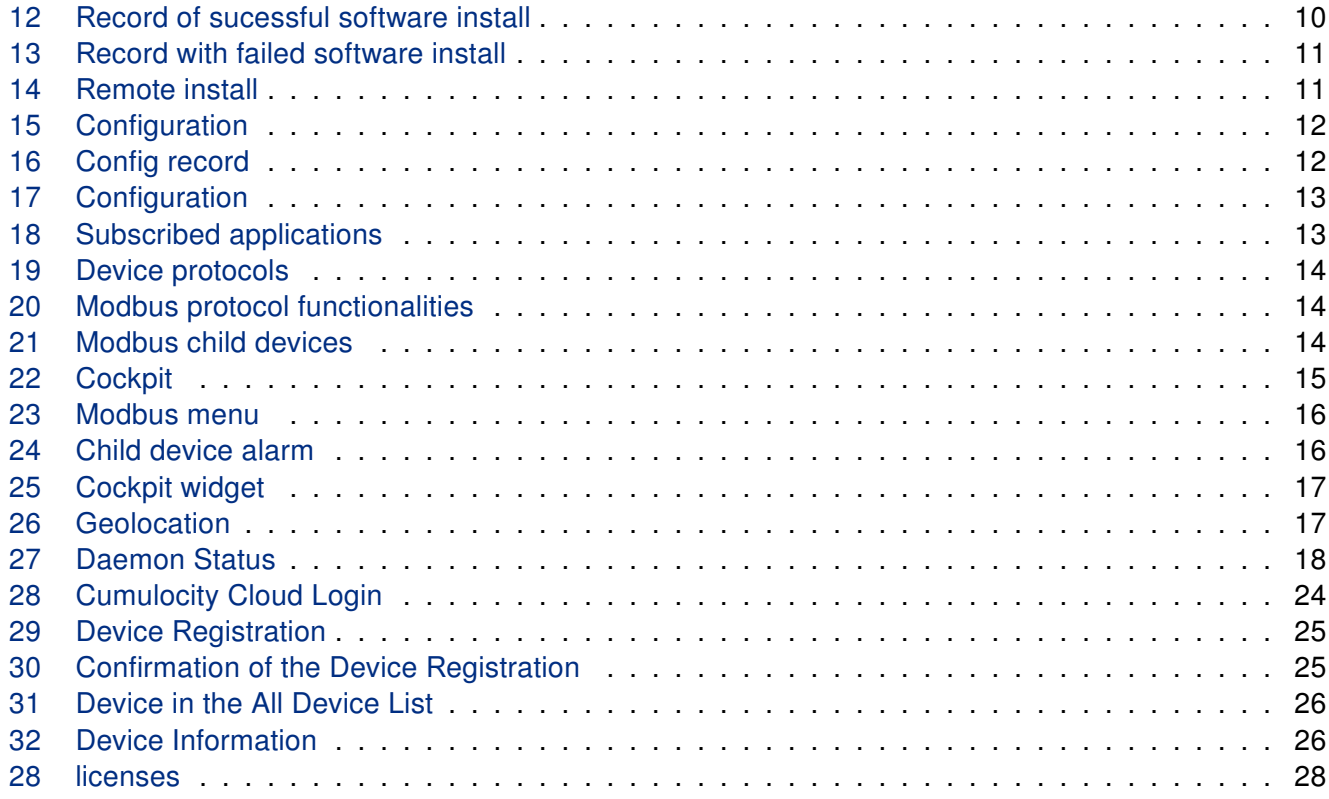

## List of Tables

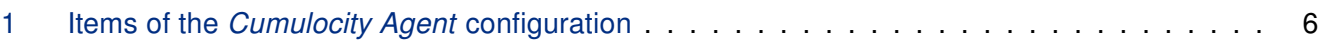

# <span id="page-5-0"></span>1. Changelog

## <span id="page-5-1"></span>1.1 Cumulocity Agent Changelog

## v1.0.0 (2014-10-31)

• First release

## v2.0.0 (2019-06-10)

- Created new own agent based on new SDK, supports more operations and LUA scripting
- Based on SDK v2.2 (libsera 1.2.2)

## v2.0.1 (2020-05-27)

- Compiled with updated LUA lib
- Fixed GPSd address

## v2.1.0 (2020-10-01)

- Added Modbus support
- Updated CSS and HTML code to match firmware 6.2.0+
- Linked statically with OpenSSL 1.0.2u
- Linked statically with libcurl 7.72.0
- Upgraded gpsd to version 3.18.1

## v2.2.0 (2020-12-27)

• Updated SDK to v2.7 (libsera 1.2.7)

# <span id="page-6-0"></span>2. Router App Cumulocity Agent

## <span id="page-6-1"></span>2.1 Description

This Router app is not contained in the standard router firmware. Uploading of this router app is described in the Configuration manual (see Chapter [Related Documents\)](#page-33-0).

Due to its space requirements there is no support for Geolocation and LUA scripts with platform V2.

For more information about Cumulocity service, see the Cumulocity online guides at <https://www.softwareag.cloud/site/dev-center/cumulocity-iot.html#/>.

Cumulocity service is a cloud-based subscription service designed for creating Internet of Things (IoT) solutions. It gives you very fast visibility and control over your remote devices. Cumulocity works with any network architecture, but it is specifically designed to work out of the box with mobile networks, therefore it is an ideal solution for Advantech routers.

<span id="page-6-2"></span>Cumulocity stores all information about your devices (routers) on one place and displays it in a visual form through the web interface. The *Cumulocity Agent* router app allows you to monitor and store information about Advantech routers.

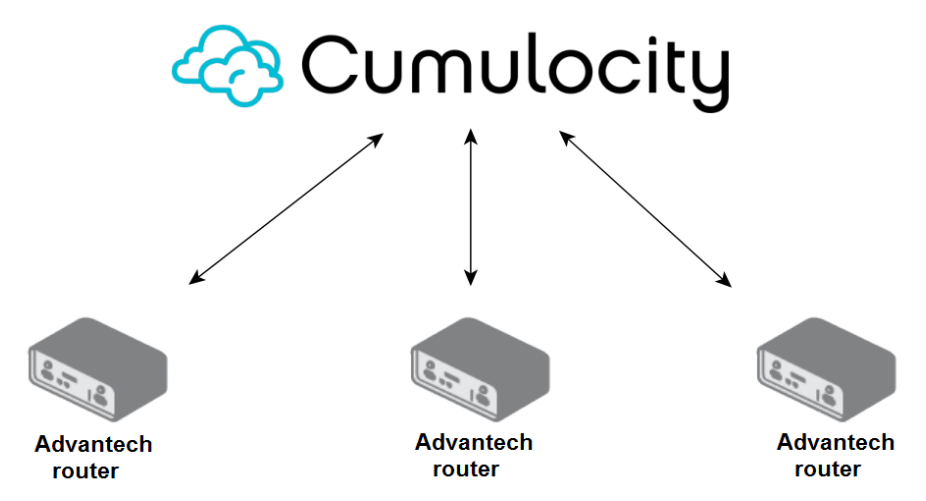

Figure 1: Routers Connected to Cumulocity Cloud Service via Cumulocity Agent

Cumulocity Agent router app installed in the router communicates with the Cumulocity cloud server secured by HTTPs or MQTTS. Immediately after connecting the router to the Cumulocity cloud, basic information about the router is available. At the same time Cumulocity starts to create statistics about the signal strength and other parameters.

Cumulocity router app makes these router information accessible through Cumulocity:

- Basic information about the router (name, type, model, serial number, IMEI etc.).
- Graphs of measurements and statistics signal strength, router's memory usage and data traffic.

## <span id="page-7-0"></span>2.2 Installation

The latest version of *Cumulocity Agent* router app can be downloaded from the Engineering Portal [\[EP\]](#page-33-0) at <https://icr.advantech.cz/products/software/user-modules#cumulocity>.

In the GUI of the router navigate to *Customization -> Router apps* page. Here choose the downloaded module's installation file and click to the Add or Update button.

<span id="page-7-1"></span>Once the installation of the module is complete, the module's GUI can be invoked by clicking the module name on the Router Apps page. In Figure [2](#page-7-1) is shown the main menu of the module. It contains the Status menu section, followed by the Configuration and General menu sections. To return back to the router's web GUI, click on Return item.

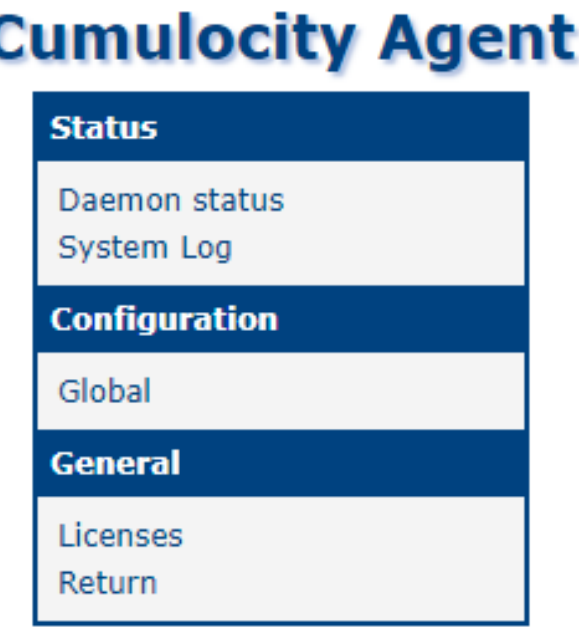

Figure 2: Main Menu

## <span id="page-8-0"></span>2.3 Configuration

<span id="page-8-1"></span>Configuration of the Cumulocity router app is accessible through the web interface of the router in section Router Apps. Click on the Cumulocity Agent -> Configuration -> Global and you will see the configuration page as shown in Figure [3.](#page-8-1)

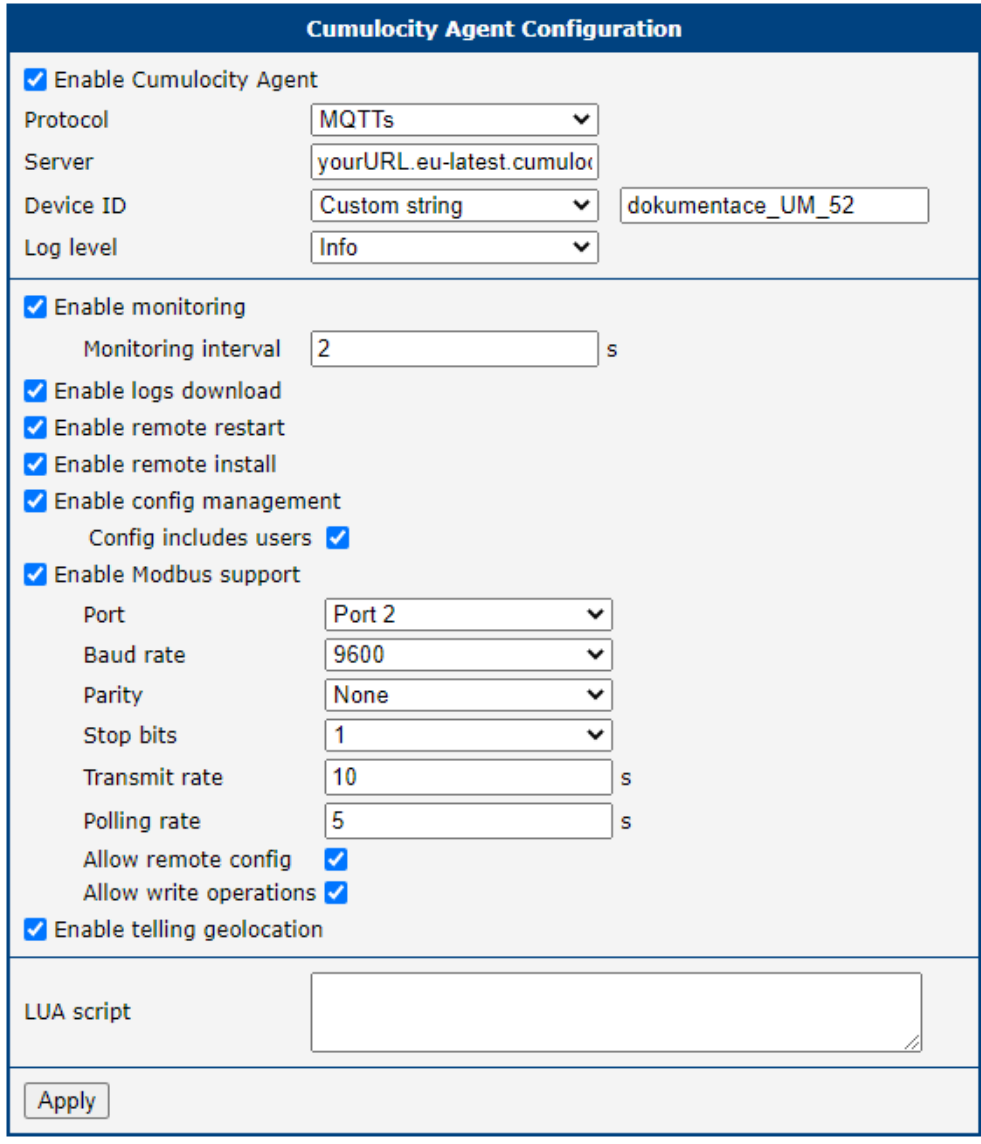

Figure 3: Configuration of Cumulocity Agent Router App

<span id="page-8-2"></span>To get the server address, log in to the Cululocity cloud (see Chapter [3\)](#page-28-0) and copy the part of URL address as shown on Figure [4.](#page-8-2)

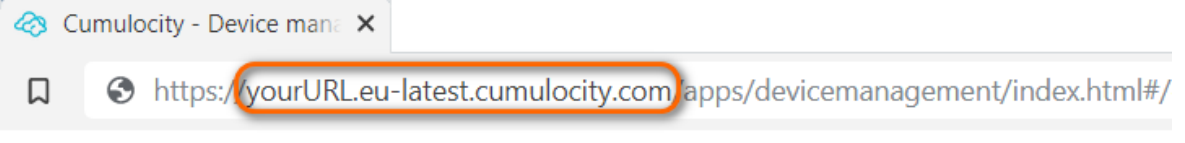

Figure 4: Get the Server Address

Adding the router to Cumulocity cloud can be done from the Cumulocity web interface and is described in Chapter [3.](#page-28-0) To add the router, you just need to know the Device ID of the router.

<span id="page-9-0"></span>In the table below are described all intems from user's module configuration page.

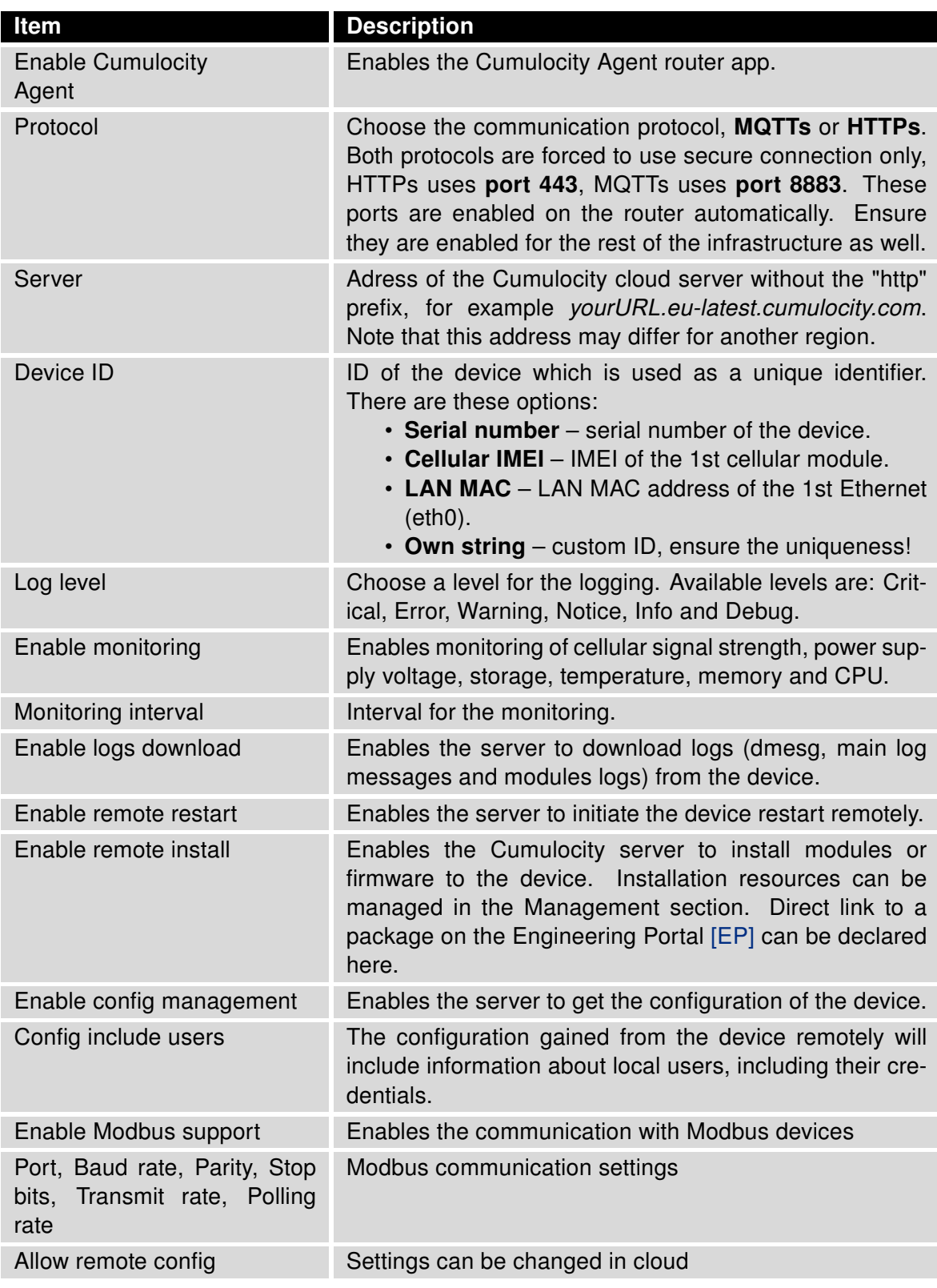

Continued on the next page

Continued from previous page

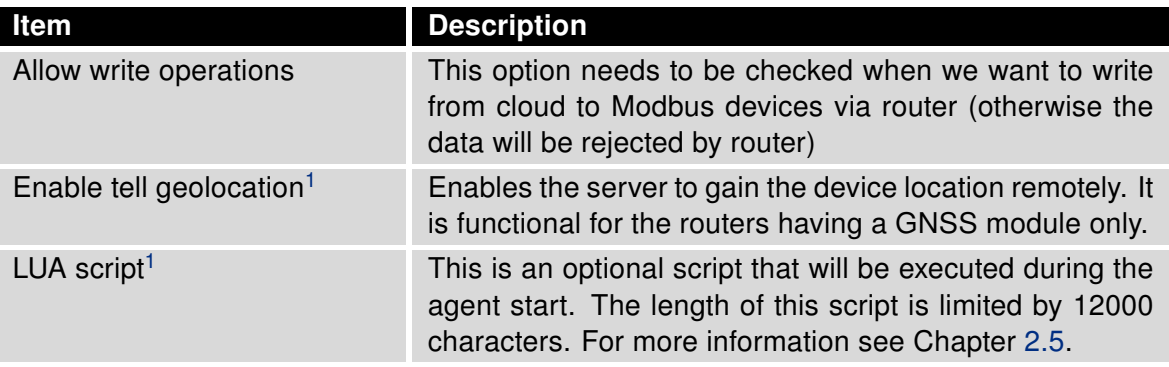

Table 1: Items of the Cumulocity Agent configuration

Most of the options will be described in detail later in this document.  $\ddot{\mathbf{u}}$ 

<sup>1</sup>Not supported on routers of v2 production platform.

## <span id="page-11-0"></span>2.3.1 Monitoring

<span id="page-11-2"></span>Enables monitoring of cellular signal strength, power supply voltage, free space on system and user part of storage, device temperature, total and used memory, CPU usage in selected device under Measurements menu item.

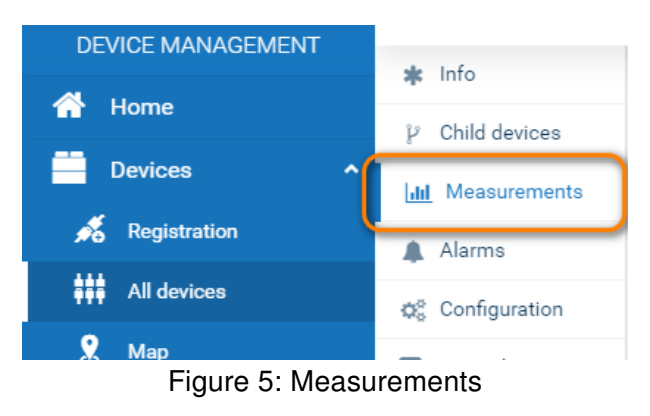

<span id="page-11-3"></span>Monitoring interval is value in seconds which determines how often the monitored values are sent to cloud.

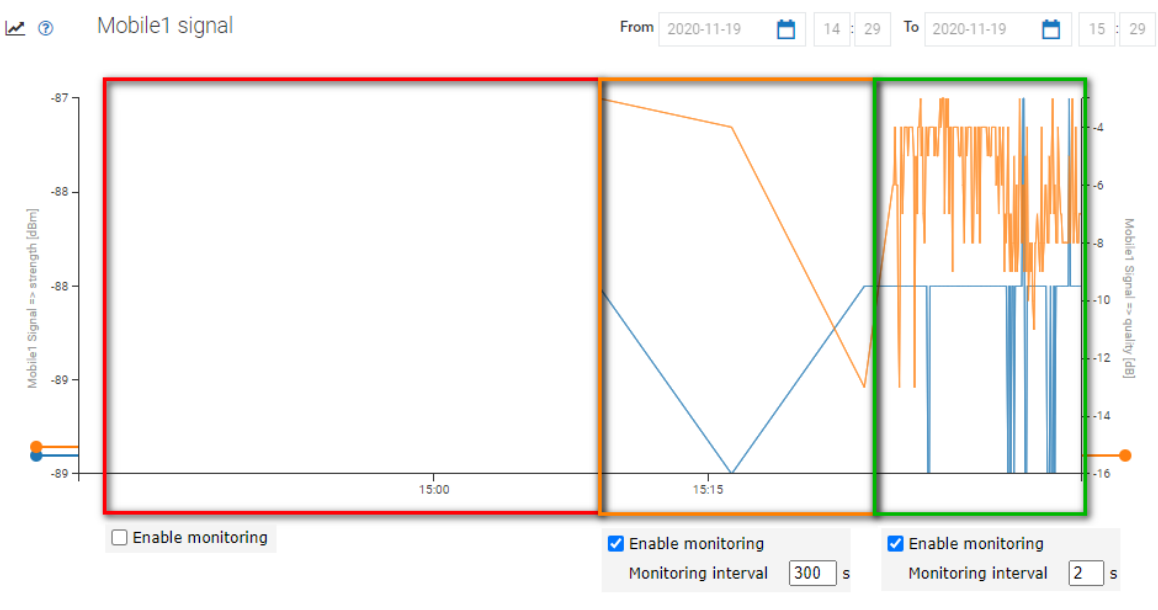

Figure 6: Device monitoring

## <span id="page-11-1"></span>2.3.2 Logs download

Enables the server to download logs (dmesg, main log messages and modules logs) from the device. When this checkbox is checked, menu item Logs appears. Then you are able to request log file with your own criteria and parameters. When log file is ready, you can simply download log file. When rotated log is available it will join with actual log while downloading so the customer gets one continuous log file.

When log is requested, record with result of this action appears under the Control menu item.

<span id="page-12-0"></span>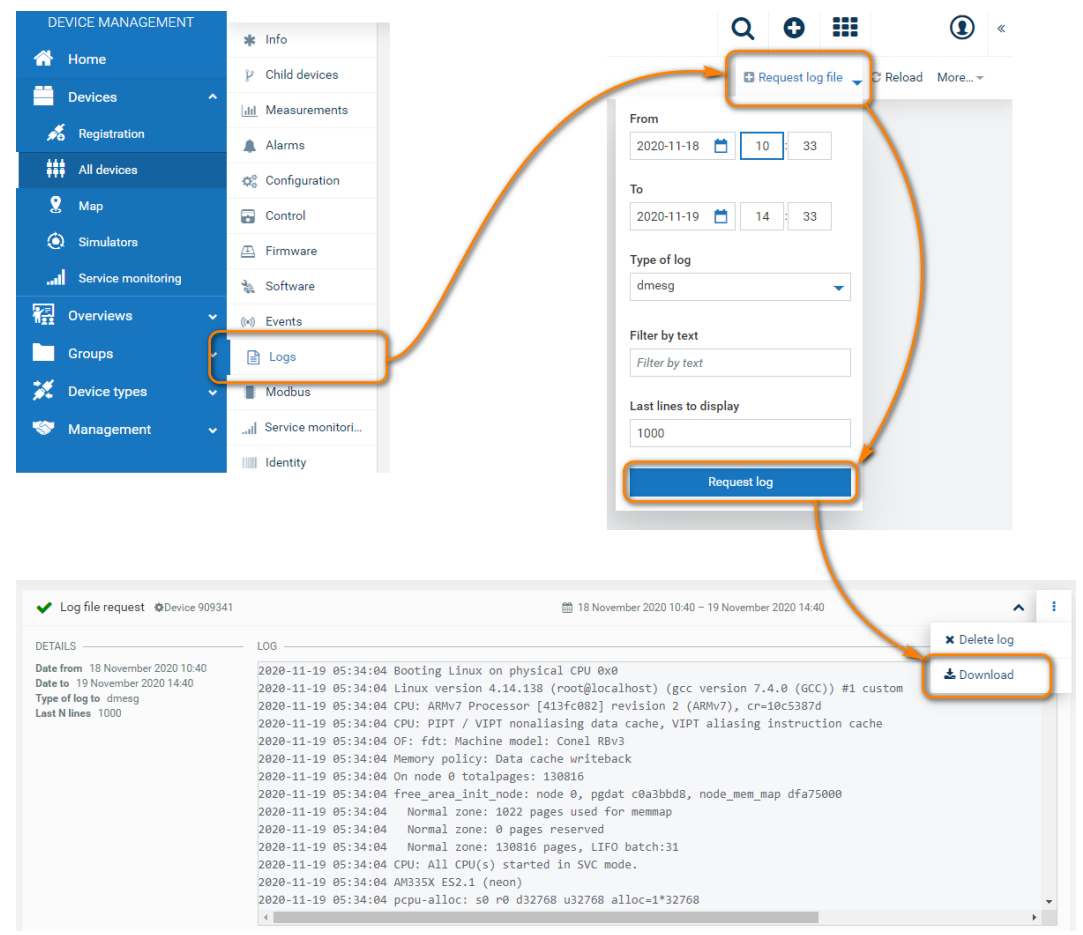

Figure 7: Log download

<span id="page-12-1"></span>

| <b>Devices</b><br>ㅅ |                                                 | <b>Restart device</b><br>✔ | ■ 19 November 2020 16:02 | $\checkmark$ |  |
|---------------------|-------------------------------------------------|----------------------------|--------------------------|--------------|--|
| Registration        | Measurements<br>an I<br>Alarms                  | Log file request           | ■ 19 November 2020 14:41 | $\checkmark$ |  |
| 辯<br>All devices    | <b>Configuration</b>                            | Log file request           | ■ 19 November 2020 14:38 | $\checkmark$ |  |
| Q<br>Map            | Control<br>Ŧ                                    | Log file request           | ■ 19 November 2020 14:22 | $\checkmark$ |  |
| <b>Simulators</b>   | $\overline{\phantom{1}}$<br><b>Productional</b> | Set modbus configuration   | ■ 19 November 2020 10:37 |              |  |

Figure 8: Log record

## <span id="page-13-0"></span>2.3.3 Remote restart

<span id="page-13-1"></span>Enables the server to initiate the device restart remotely. When checkbox is checked you can find the Restart device item under More... dropdown menu.

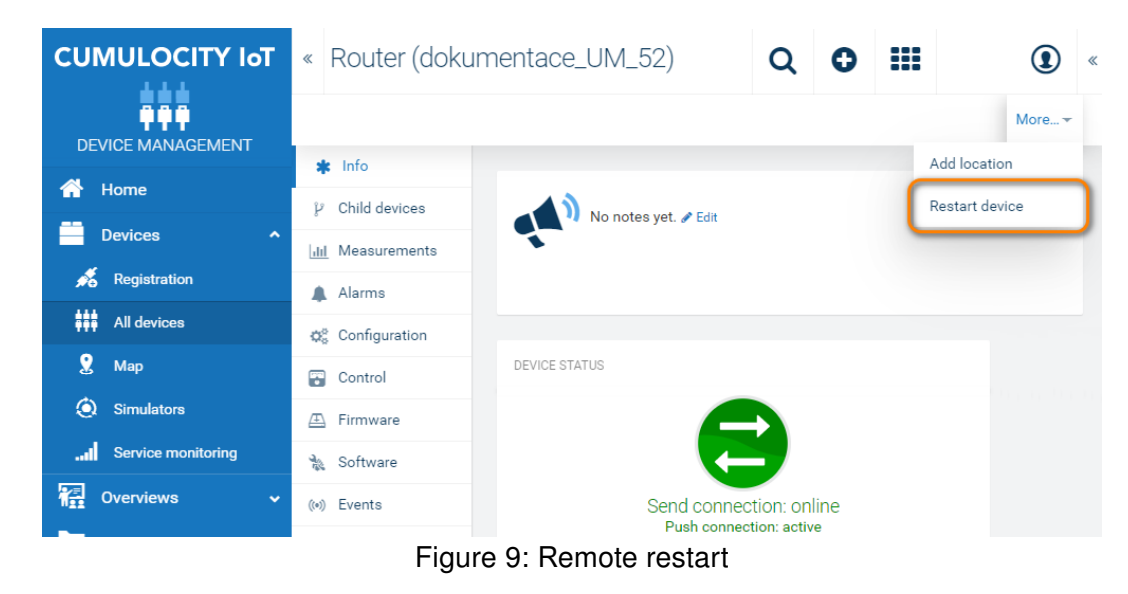

<span id="page-13-2"></span>When restart is requested, record of this action appears under the Control menu item.

| <b>Devices</b><br>ㅅ         | Measurements<br>l atal | Restart device           | ■ 19 November 2020 16:02 | $\checkmark$ |  |
|-----------------------------|------------------------|--------------------------|--------------------------|--------------|--|
| Registration<br>óã.         | Alarms                 | Log file request         | ■ 19 November 2020 14:41 | $\checkmark$ |  |
| $\frac{1}{100}$ All devices | <b>Configuration</b>   | Log file request         | ■ 19 November 2020 14:38 | $\checkmark$ |  |
| ፄ.<br>Map                   | œ<br>Control           | Log file request         | ■ 19 November 2020 14:22 | $\checkmark$ |  |
| <b>Simulators</b>           | $\overline{ }$         | Set modbus configuration | ■ 19 November 2020 10:37 | $\checkmark$ |  |

Figure 10: Restart device record

## <span id="page-14-0"></span>2.3.4 Remote install

Enables the Cumulocity server to install router apps (software) or firmware to the device. Installation resources can be managed in the Management section. You can select adding software to repository by upload binary file or by providing URL to software archive. Direct link to a package on the Engineering Portal [\[EP\]](#page-33-0) can be declared here.

<span id="page-14-1"></span>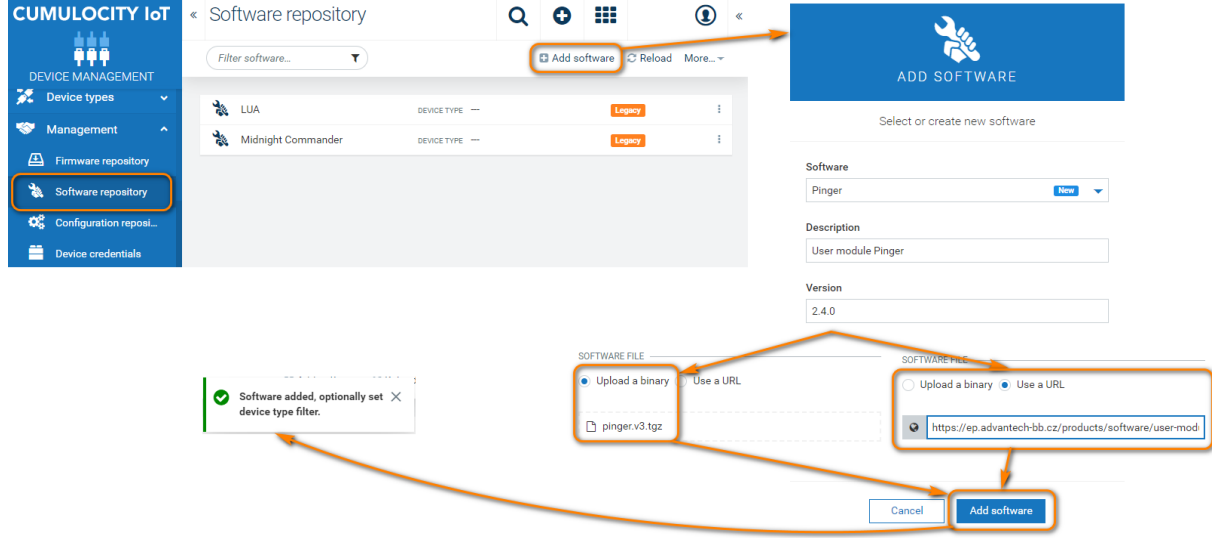

Figure 11: Add software

After adding desired software (or firmware) it is ready for install. Software installation is handled in the Devices Management / Devices / All devices / your\_router / Software.

In case of adding firmware, there is possibility to upload whole package or even single \*.bin file.

When adding software via URL with secure https protocol, you need to upload certificates as described in the FAQ in [chapter 4.](#page-31-0) In case of installing directly from Engineering Portal the certificate is part of the package.

<span id="page-14-2"></span>When software is installed or uninstalled, record with result of this action appears under the Control menu item.

|                        | <b>P</b> Child devices   | $\sim$                                                                |                          |              |
|------------------------|--------------------------|-----------------------------------------------------------------------|--------------------------|--------------|
| <b>Devices</b><br>∼    | lilil Measurements       | Apply software changes: install "Pinger" (version: 2.3.3)             | m 19 November 2020 16:26 | $\checkmark$ |
| Registration           | Alarms                   | Apply software changes: delete "Pinger" (version: 2.4.0 (2020-10-01)) | m 19 November 2020 16:23 | $\checkmark$ |
| <b>###</b> All devices | Configuration            | Apply software changes: install "Pinger" (version: 2.3.3)             | m 19 November 2020 16:23 | $\checkmark$ |
| $\mathbf{R}$ Map       | <b>ED</b> Control        | Apply software changes: delete "Pinger" (version: 2.4.0 (2020-10-01)) | m 19 November 2020 16:23 | $\checkmark$ |
| (a) Simulators         | $\mathbb{Z}$<br>Firmware | Apply software changes: install "Pinger" (version: 2.3.3)             | m 19 November 2020 16:22 | $\checkmark$ |

Figure 12: Record of sucessful software install

<span id="page-15-0"></span>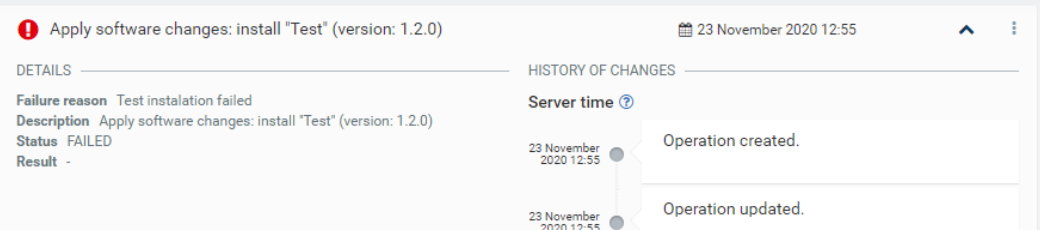

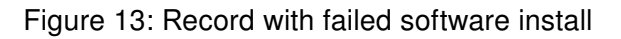

<span id="page-15-1"></span>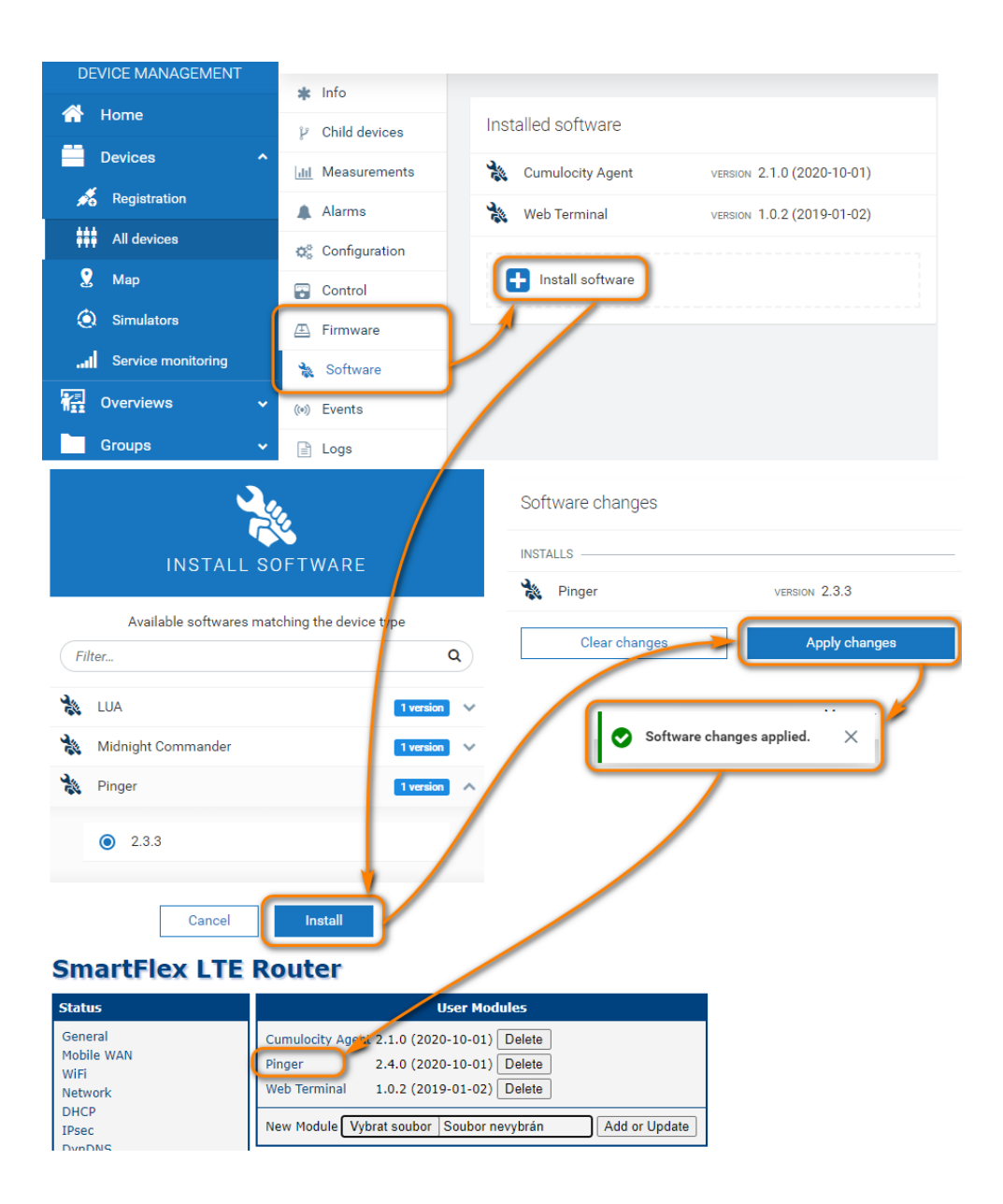

Figure 14: Remote install

## <span id="page-16-0"></span>2.3.5 Config management

<span id="page-16-1"></span>Enables the server to get the configuration of the device. When checkbox is checked you can find Configuration menu item in the Devices Management / Devices / All devices / your\_router / Configuration.

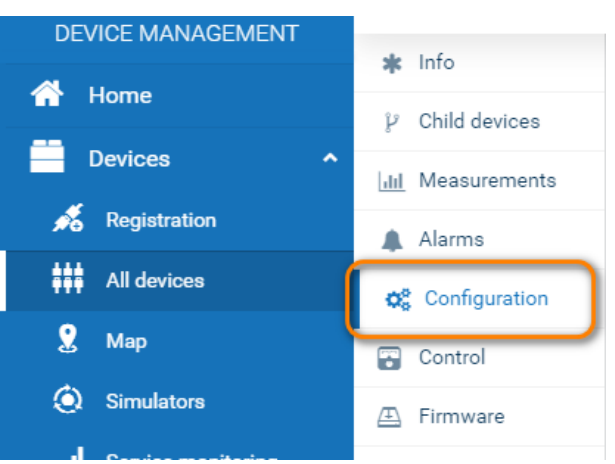

Figure 15: Configuration

Config include users means, that we could read list of the users and password hashs from downloaded config. That option might not be wanted due to security reasons.

<span id="page-16-2"></span>When config is retrieved, record with result of this action appears under the Control menu item.

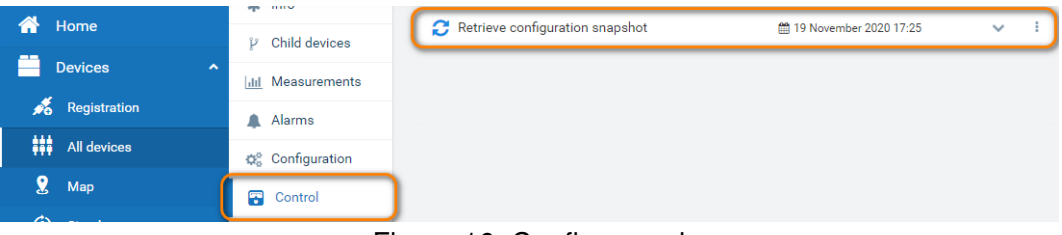

Figure 16: Config record

## <span id="page-17-0"></span>2.3.6 Modbus support

**DEVICE MANAGEMENT** ≞ Firmware Home Software **Devices** Events  $((*)$ Registration Location All devices **■** Logs Map Modbus **Simulators** Service monitori. h., **Service monitoring** + Tracking 麗 **Overviews** Figure 17: Configuration

<span id="page-17-1"></span>Enables the Cumulocity server to connect to the Modbus devices.

<span id="page-17-2"></span>For Modbus to work, you have to have Cumulocity full account and have Fieldbus activated in the Administration / Subscribed applications

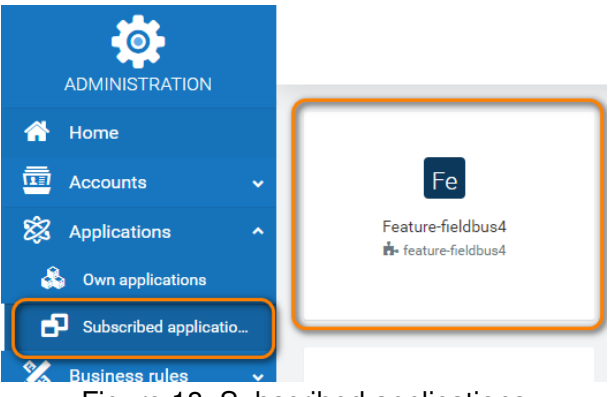

Figure 18: Subscribed applications

Port, Baud rate, Parity, Stop bits applies only for connection to Modbus via RS-485 or RS-232. Check the serial communication settings of the device according to the instructions provided with the Modbus device. These have to match with all devices on the bus.

Transmit rate declared how often are data send to cloud.

Polling rate says how often are data read from Modbus devices.

Transmit rate cannot be lower than polling rate. You might want to read data significantly more often, because there can be alarms etc. binded to that value. For example in case of water level sensor you might not want detailed records, but when water level rises too much, you need to react fast with alarm.

To define what data you want to get via Modbus, you have to register device registers in Device types / Device protocols. Once you define this definition, you can use it in multiple devices without the need of registering needed registers all over again for other devices.

<span id="page-18-0"></span>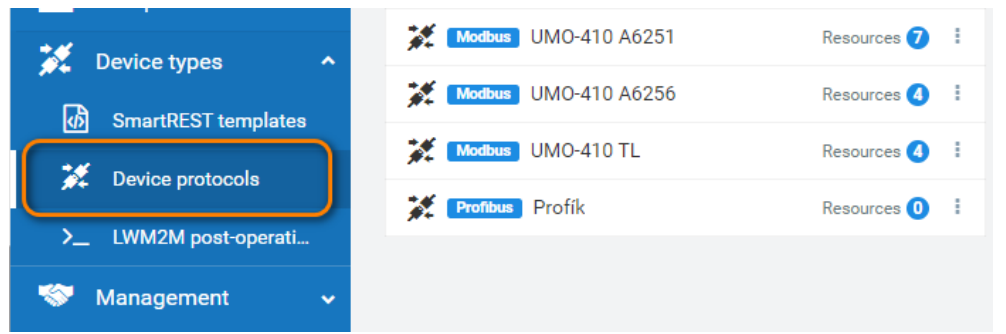

Figure 19: Device protocols

In this protocol you define binary coils/discrete inputs or value holding registers/input register (as usual for Modbus). But be aware, that there is write option even for discrete inputs/input registers. If you allow write (update in their terminology) you have to check "Allow write operations" on your router, otherwise the router reject those.

In protocol definition there are 3 switches:

- Send measurements values received from Modbus device are taken as measurement data and will be displayed as graph.
- Raise alarm If value is not zero, then alarm is raised.
- <span id="page-18-1"></span>• Send event – If value changes, alarm is registered.

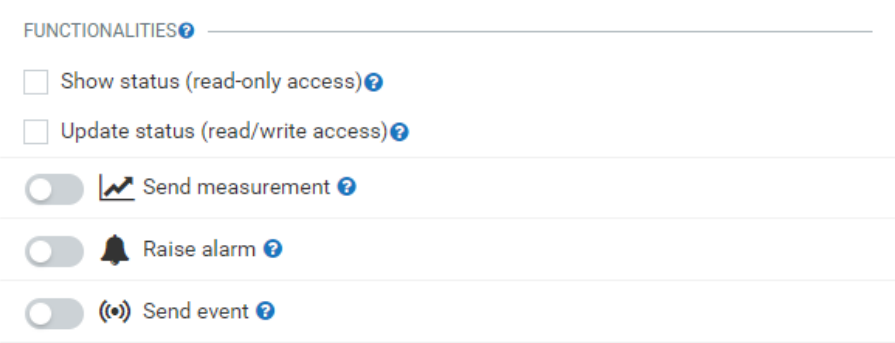

Figure 20: Modbus protocol functionalities

<span id="page-18-2"></span>Results from those 3 switches are found in the Child devices menu item.

| <b>DEVICE MANAGEMENT</b>              |                     |               |             |                                      |                          |                  |                              |
|---------------------------------------|---------------------|---------------|-------------|--------------------------------------|--------------------------|------------------|------------------------------|
| 备                                     | <b>xk</b> Info      |               |             |                                      |                          |                  |                              |
| Home                                  | Child devices<br>ิษ | <b>STATUS</b> | <b>NAME</b> | <b>SERIAL NUMBER</b><br><b>MODEL</b> | <b>REGISTRATION DATE</b> | <b>SYSTEM ID</b> | <b>IMEI</b><br><b>ALARMS</b> |
| <b>Devices</b><br>$\hat{\phantom{a}}$ |                     | ÷             | adam 6256   |                                      | 19 November 2020 10:31   | 909246           |                              |
|                                       | Ill Measurements    |               |             |                                      |                          |                  |                              |
| Registration<br>Æ.                    |                     | 코             | adam 6251   |                                      | 19 November 2020 10:31   | 909342           | 10                           |
|                                       | A Alarms            |               |             |                                      |                          |                  |                              |
| 雦<br>All devices                      | Configuration       |               |             |                                      |                          |                  |                              |
| $\mathbf{R}$                          |                     |               |             |                                      |                          |                  |                              |
| Map                                   | <b>Control</b>      |               |             |                                      |                          |                  |                              |
|                                       |                     |               |             |                                      |                          |                  |                              |

Figure 21: Modbus child devices

Remaining 2 options are:

• Show status – Displays value in widget.

• Update status – Value can be changed in widget and this value is written to modbus device (as mentioned before, Allow write operations has to be allowed on the router).

<span id="page-19-0"></span>Results of those two remaining options can be seen in the Cockpit. Fieldbus device widget needs to be added to the cockpit.

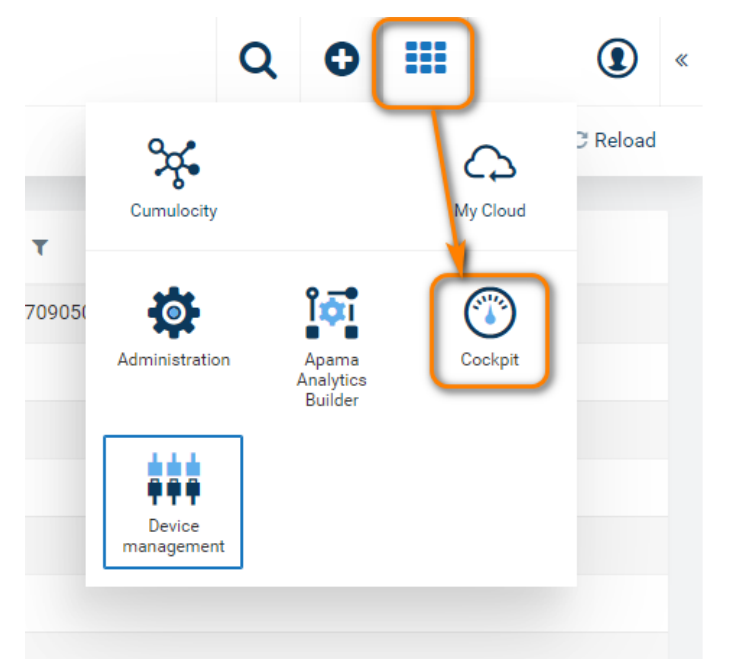

Figure 22: Cockpit

<span id="page-20-0"></span>Now, when protocols are defined, we could go to the devices Modbus menu where we could add TCP and RTU devices by entering addresses and choosing protocol defined before.

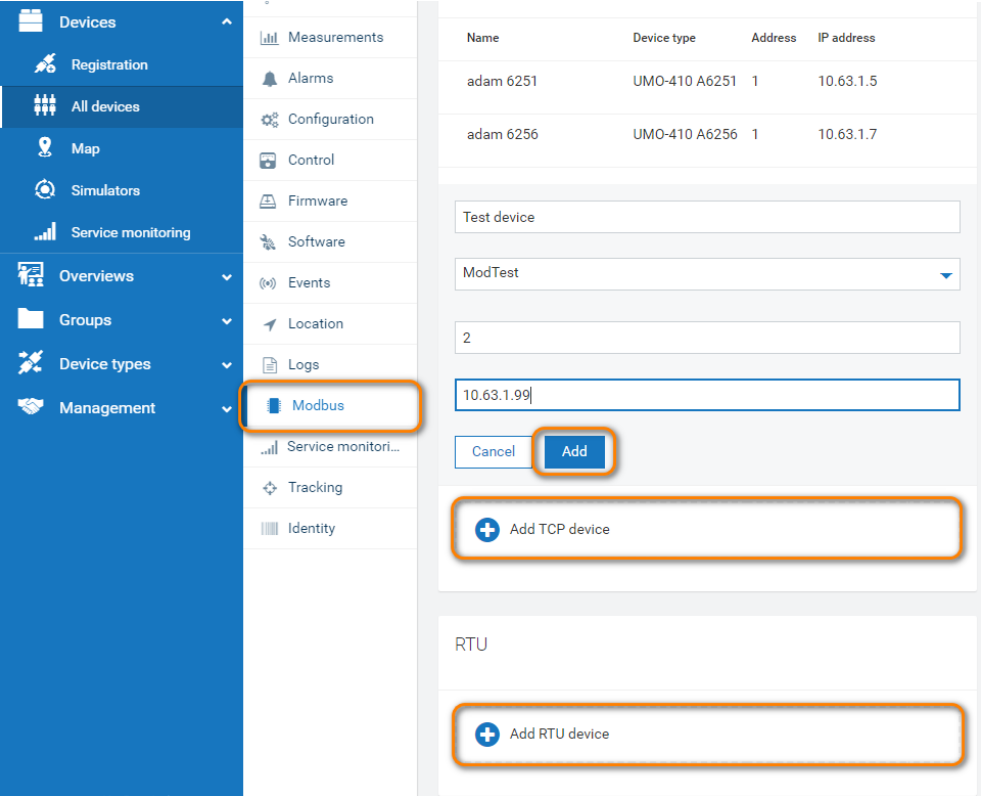

Figure 23: Modbus menu

<span id="page-20-1"></span>As we mentioned before, results of our effort could be seen in Child devices and Cockpit

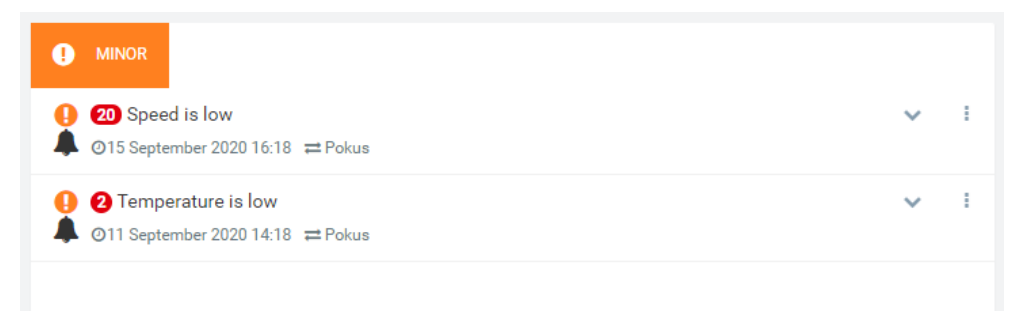

Figure 24: Child device alarm

<span id="page-21-1"></span>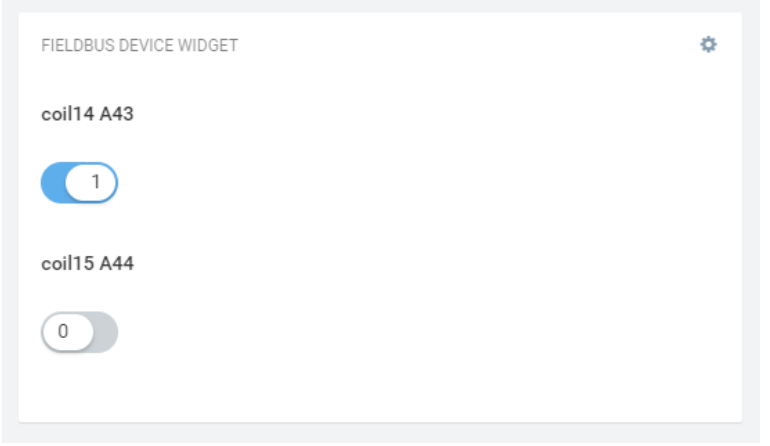

Figure 25: Cockpit widget

## <span id="page-21-0"></span>2.3.7 Telling geolocation

<span id="page-21-2"></span>Enables the server to gain the device location remotely. It is functional for the routers having a GNSS module only. Map in the lower right corner in the selected device shows current location.

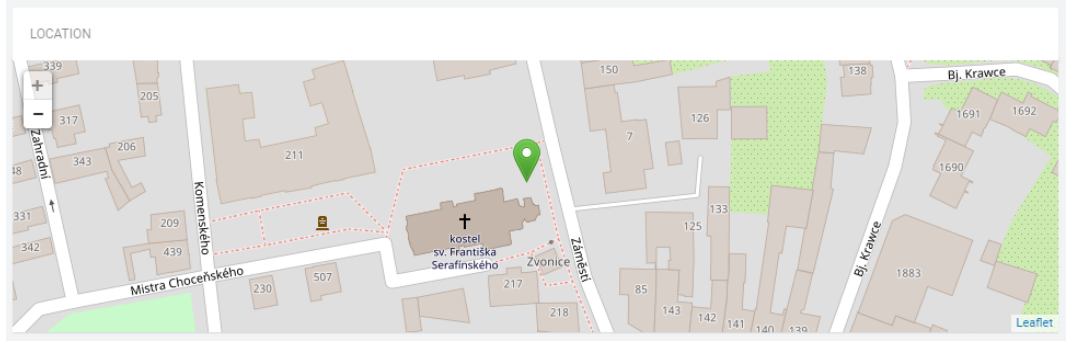

Figure 26: Geolocation

Due to its space requirements there is no support for Geolocation and LUA scripts with platform V2.

## <span id="page-22-0"></span>2.4 Status

<span id="page-22-1"></span>The status of the daemon and agent running on the device can be observed on the *Daemon status* page, see Figure [27.](#page-22-1)

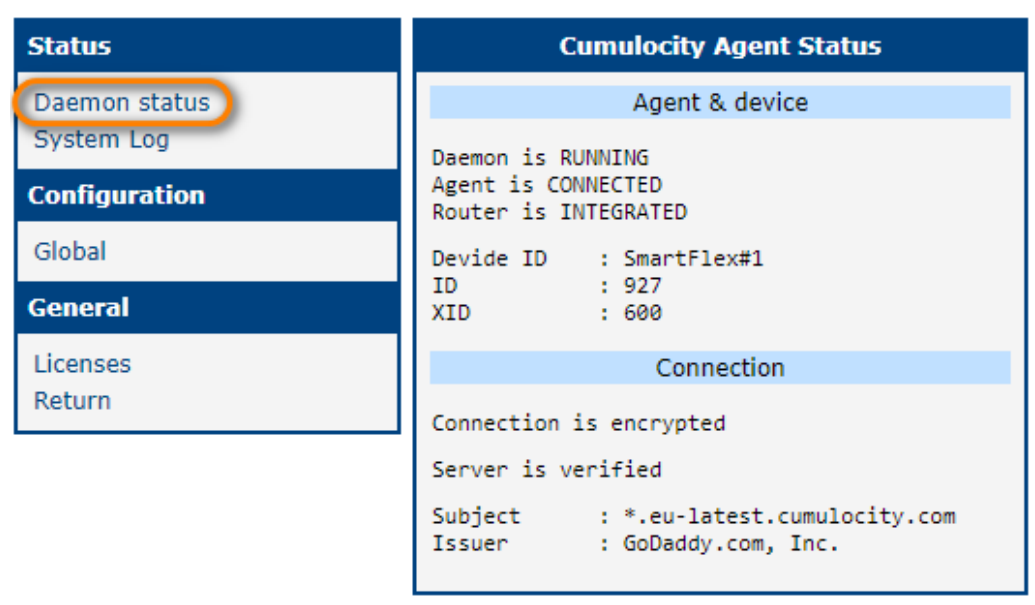

Figure 27: Daemon Status

There are following information that may appear on this page:

- Daemon is RUNNING / NOT RUNNING Tells if the daemon process of the agent is running or not.
- Agent is CONNECTED / NOT CONNECTED Tells if the network communication between the router and cloud is established or not.
- Router is INTEGRATED / NOT INTEGRATED Tells if the router is registered and accepted on the cloud or not. If so, it will get the device ID.

The nexst status page called System Log displays the log of the router which is the same as System Log in the Status section of router's configuration.

## <span id="page-23-0"></span>2.5 LUA script

LUA script can be used to start a timer for a periodic task (e.g for sending of measurements) or to register a messages handler for cloud requests.

The length of the script is limited by 12000 characters. You can get around this limitation with splitting code to the modules and then load this module via require() command. LUA searches the modules in /usr/lib/lua\_modules folder. You can also put third-party LUA modules to this folder or install some our router modules with LUA modules (e.g. *lua-libmodbus* for Modbus support in LUA scripts).

Every LUA script should have an init() function, which is processed on the module start. When this function finishes successfully, it must return 0, otherwise, a non-zero value.

A proprietary SmartREST protocol is used for a between the communication device and Cumulocity cloud. It is a standard REST protocol optimized for small data transfers. The message templates are used for this purpose. Each message template contains a REST query with variables. All templates are sent to a Cumulocity server and a future communication contains only values for variables. The server complete from the template and this values a final REST query. See official documentation for [SmartREST](https://cumulocity.com/guides/reference/smartrest/) details.

You can find the module's built-in message templates in /opt/cumulocity/etc/srtemplate. If you need the other template, put it to /var/data/cumulocity/srtemplate. The first line must contain a unique identifier. Use numbers between 900 and 999 for your messages to avoid conflicts with the module's built-in messages in the future. See the second example in Chapter [2.5.2](#page-23-2) for details.

Due to its space requirements there is no support for Geolocation and LUA scripts with platform V2.

### <span id="page-23-1"></span>2.5.1 Example #1: Measurement

LUA script in this example is compatible with Cumulocity version 2.0.1.

The script below regularly sents the number of connected AP clients. For testing, you must define AP on a router and connect to it with some clients.

```
function init()
 timer = c8y:addTimer(1*10000, 'sendStat')
 timer:start()
 return 0
end
function sendStat()
  local file = io.popen('iw dev wlan0 station dump | grep Station | wc -1')
  local count = file: read('*n')file:close()
  c8y:send('200,' .. c8y.ID .. ',WifiAccessPoint,WifiAccessPoint,Clients,' .. count .. ',')
end
```
The init() function starts a timer which calls the sendStat() function in 10 seconds interval. The sendStat() function looks for the number of AP clients and sends this value to the cloud. It uses a built-in message 200 for a general measurement. See official [documentation for Measurements.](https://cumulocity.com/guides/reference/measurements/)

### <span id="page-23-2"></span>2.5.2 Example #2: Shell commands handling

LUA script in this example is compatible with Cumulocity version 2.0.1.

This script waits for the shell commands from the Cumulocity server, executes it and returns results. This example needs other messages. Create file /var/data/cumulocity/srtemplate with following content:

```
lua_examples
11,901,,$.c8y_Command,$.id,$.deviceId,$.c8y_Command.text
10,902,PUT,/devicecontrol/operations/%%,application/json,,%%,UNSIGNED STRING STRING STRING,"{""
   status"":""%%"",""c8y_Command"":{""text"":""%%"", ""result"":""%%""}}"
```
The first line is a unique identifier. The second line is a definition of receiving requests. The third line is a definition for the sending of responses.

```
function init()
  c8y:addMsgHandler(901, 'shell')
  c8y:send('103,' .. c8y.ID .. ',"""c8y_Command"",""c8y_Restart"",""c8y_LogfileRequest"""')
 return 0
end
function run(cl)
 local output
 local file = io.popen(cl)
 if file then
   output = file:read('*a')file:close()
  end
 return output
end
function shell(r)local operID, devID, command = r:value(2), r:value(3), r:value(4)local cmd, arg = command:match('(%S+)%s+([%a%d%.%-]+)')
  if cmd \tilde{=} 'ping' and cmd \tilde{=} 'traceroute' or not arg then
   c8y:send('105,' .. operID .. ',"Not supported command"')
   return
  end
  if cmd == 'ping' thencommand = 'ping -c 3 ' .. arg
  end
  c8y:send('104,' .. operID .. ',EXECUTING')
  local output = run(command)if output then
   output = output:gsub('"', '""'):gsub('\n', '\\n')
   c8y:send('902,' .. operID ..',SUCCESSFUL,"' .. r:value(4)
 \ldots '","' \ldots output \ldots '"')
    c8y:send('104,' .. operID .. ',SUCCESSFUL')
  else
    c8y:send('105,' .. operID .. ',"Can not execute command"')
  end
end
```
The init() function register a handler for the requests containing shell commands. The server needs to know which functionality the router supports. The second line in *init()* sends this information. As it overwrites a previous definition, you must repeat the capabilities previously send by module core. You can find it in the log with debug log level set as shown below.

The shell() function registered to handler cares for the shell command processing. Its argument con-tains data from the request, see the Message Handler in Chapter [2.5.3.](#page-26-0) A next part parses the received command. Remember this functionality is a potential security risk. So this example limits available commands to ping and traceroute only with one IP or domain argument and no options. Script change operation

2019-11-27 17:41:18 cumulocity [12290]: HTTP post: 15,9491 111,4581, "358709050508492, 358709050508492",,"8942001210298048298, 8942001210298048298" 115,4581,"{""name "": ""Cumulocity Agent"", ""version"": ""2.0.0 (2019-06-10)"", ""url"": """"}, {""name "":""GDB"",""version"":""1.0.0 (2015-04-30)"",""url"":""""},{""name"":""GPS"","" version"":""1.6.4 (2019-03-27)"",""url"":""""}, {""name"":""Node-RED"", ""version "":""2.0.0 (2019-09-19)"",""url"":""""}, {""name"":""Node-RED / FTP"", ""version "": ""2.0.0 (2019-10-04) "", ""url"": """"}, { ""name"": ""Node-RED / Modbus"", ""version "":""2.0.0 (2019-10-04)"",""url"":""""}, {""name"":""Node-RED / Splunk event collector"", ""version"": ""1.0.1 (2019-03-22)"", ""url"": """"}, {""name"": ""Node.js "", ""version"": ""2.0.0 (2019-09-19)"", ""url"": """"}" 106,4581, """dmesg"", "" messages"", ""module-nodered""" [103,4581, """c8y\_Restart"", ""c8y\_LogfileRequest)"" 201,4581,0 202,4581,499,21.3 203,4581,77.8,73.9 204,4581,39 205,4581,11.4

state on the server before executing. If execution is successful, the script returns a result. Then it closes operation on both cases successful and failure.

## <span id="page-26-0"></span>2.5.3 LUA c8y object

All LUA scripts have access to a c8y object. This object expose timers, SmartREST message based callbacks, HTTP binary APIs.

#### Timer

A timer provides periodical execution of a Lua function. Related APIs are as following:

• c8y:addTimer(interval, callback) -> timer

Create a timer object with a time period of interval milliseconds. The Lua function with the name equals to the string callback will be executed when the timer fires. A timer is inactive when first created.

• timer:start()

Start a timer object. timer becomes active.

• timer:stop()

Stop a timer object. timer becomes inactive.

• timer.isActive

Boolean property indicating whether the timer is active or not.

• timer.interval

A property of the timer object. Read this property to get the current period of this timer. Write this property to set a new period for this timer. Setting a timer's interval to 0 is undefined behaviour.

#### Message Handler

A message handler is a SmartREST message callback, which is executed when a message for the registered SmartREST template ID is received.

• c8y:addMsgHandler(MsgID, callback)

Register a message callback for message ID MsgID. The Lua function with the name equals to the string callback is executed when a message with ID MsgID is received. The callback function is called with a single SmartREST record parameter, see below about the record object APIs. Calling this function multiple times with the same MsgID overwrites the callback function.

• record.size

Read-only property denotes the number of the tokens in the record.

• record: value(i) -> string

Return the value of the token at position i. Index i starts from 0.

• record:type(i) -> int

Return the type of the token at position i. Index i starts from 0.

#### Networking

• c8y:send(request, prio)

Send request to Cumulocity. Note this is asynchronous sending, this function returns immediately without any guarantee whether the request is sent successful or not. Set prio to 1 if you want the guarantee. Calling this function without prio or with prio equals 0 is the same default no guarantee sending. Be careful not to abuse the prio parameter, as there is a capacity for buffering failed requests, old requests will be discarded when this capacity is reached.

• c8y:post(dest, ct, data) -> int

HTTP multipart POST to upload a binary to Cumulocity. dest is the file name to be stored on the server. ct is the Content-Type of data. data contains the actual content to be posted. This function is synchronous, on success, it returns the size of the response, on failure, -1 is returned.

• c8y:postf(dest, ct, file) -> int

Counterpart of the post function that instead of asking the caller to read the data, the actual content to be posted is in a file pointed by parameter file. This function is also suitable when the file is large and can not be read once all in the memory. This function also returns -1 when read file failed.

•  $c8y:get(id) \rightarrow int$ 

HTTP GET method to download a binary from Cumulocity. id is the unique resource identifier of the binary. This function is synchronous, on success, it returns the size of the response, on failure, -1 is returned.

• c8y:getf(id, dest) -> int

Counterpart of the get function, which instead of download a binary to memory, rather store the binary in a file pointed by dest. On success, the function returns the number of bytes written so far, on failure, the function returns -1. Note this function overwrites the file named dest if it exists.

• c8y.resp

Read-only property stores the server response for post, postf and get. The content of c8y.resp is undefined when these functions failed.

#### **Misc**

• c8y.server

Server address the agent connects to.

• c8y.ID

The managed object ID for the agent.

# <span id="page-28-0"></span>3. Cloud Administration

## <span id="page-28-1"></span>3.1 Cloud Account

Login to your Cumulocity account at https://yourULR.softwareag.cloud/mycloud, where yourURL is your domain set up during the registration.

If you don't have an account yet, create one at [https://www.softwareag.cloud/site/product/cumuloci](https://www.softwareag.cloud/site/product/cumulocity-iot.html#/)ty-iot. [html#/](https://www.softwareag.cloud/site/product/cumulocity-iot.html#/), in the upper right corner click on Try for free. Then wait for the confirmation email and login to your cloud account at the address sent in this email. When logged in to the Cumulocity, choose the Cumulocity cloud product, as shown in Figure [28.](#page-28-2)

<span id="page-28-2"></span>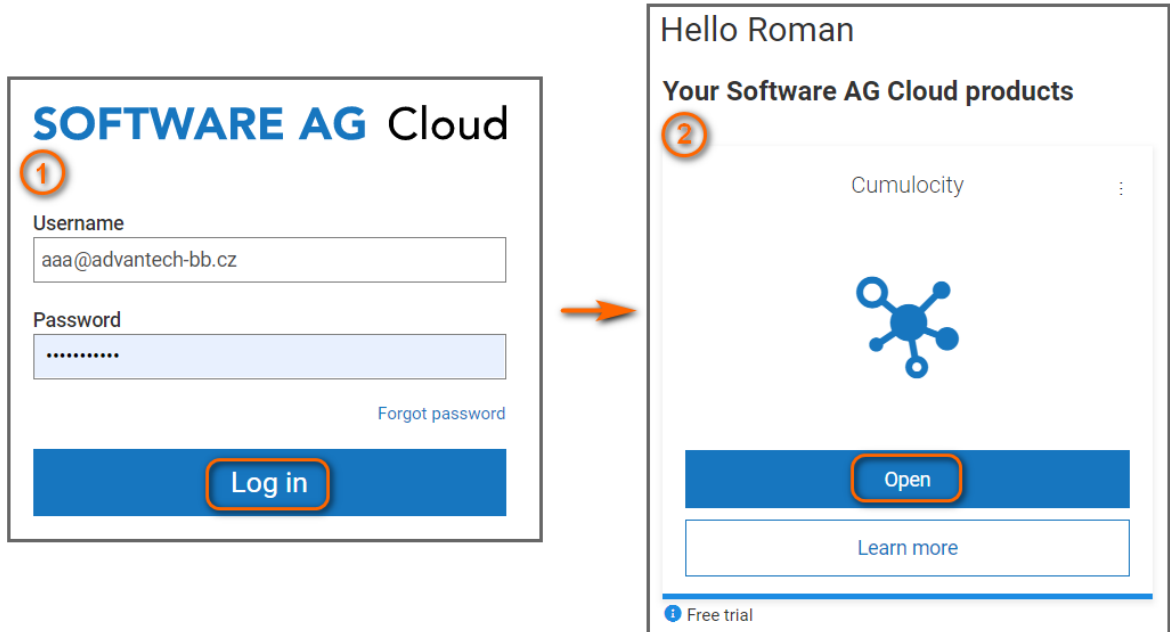

Figure 28: Cumulocity Cloud Login

## <span id="page-29-0"></span>3.2 Device Registration

To register a new device to the Cumulocity cloud go to *Devices -> Registration* section and follow the steps shown in Figure [29.](#page-29-1) Fill in the router's Device ID identically with the Device ID declared in Cumulocity Agent installed on the device.

<span id="page-29-1"></span>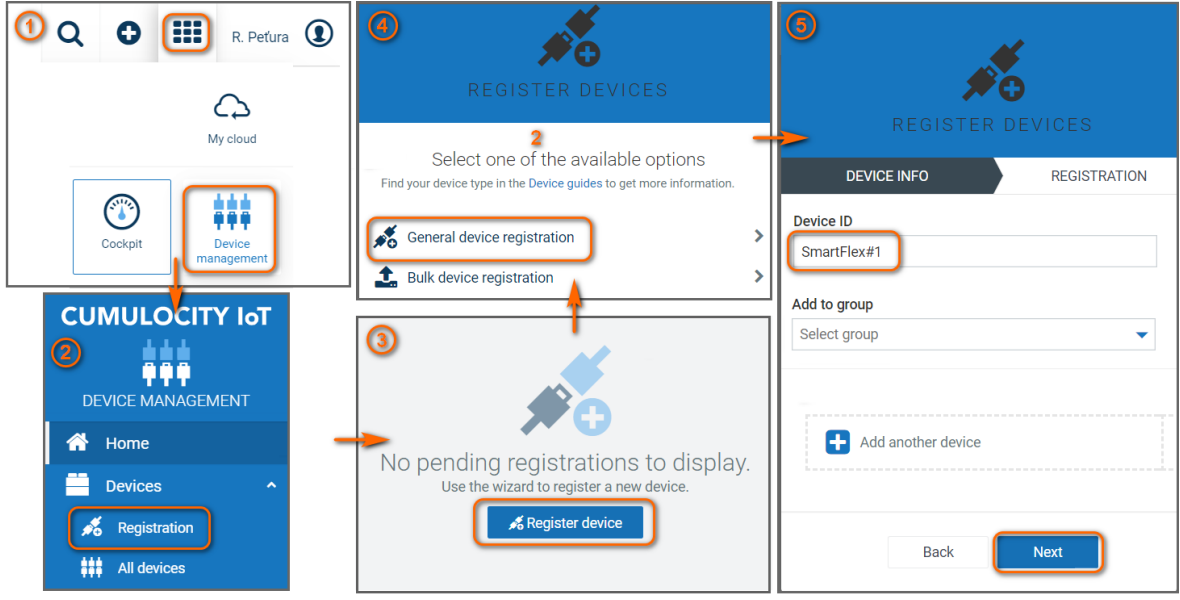

Figure 29: Device Registration

The device will appear in the list of devices with *waiting for connection* status. Cumulocity Agent has to be running and configured properly on the device to finish the registration successfully. Ensure that the device is connected to the Internet. Note, that the Cumulocity Agent may stop after some unsuccessful connection attempts. In a while, the status of the devices will change to *pending acceptance* and the *Accept* button will be available, see Figure [30.](#page-29-2) Click this button and the registration of the device is done.

<span id="page-29-2"></span>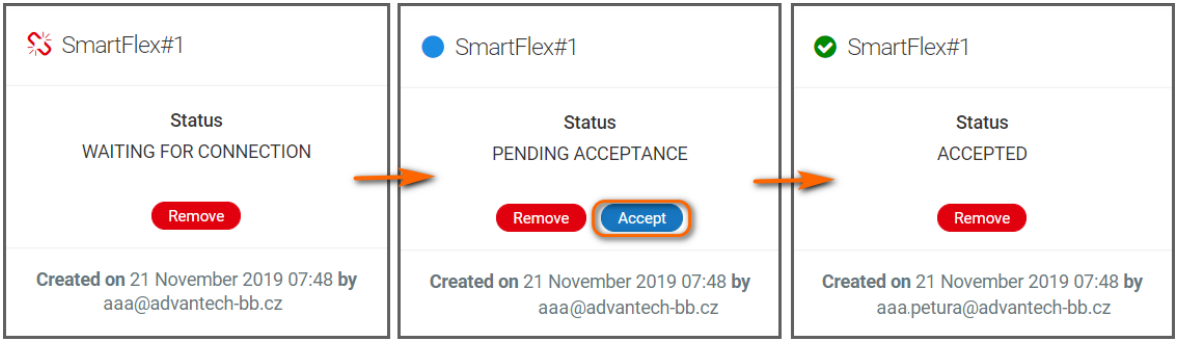

Figure 30: Confirmation of the Device Registration

## <span id="page-30-0"></span>3.3 Device Information

<span id="page-30-1"></span>The successfully registered device is present in the All devices section, see Figure [31.](#page-30-1) It can take a few seconds prior to the device will appear in the list after clicking the acceptance.

| <b>CUMULOCITY IoT</b>    | « All devices showing 2 of 2 |                       |                |                        |  |  |  |
|--------------------------|------------------------------|-----------------------|----------------|------------------------|--|--|--|
| <b>DEVICE MANAGEMENT</b> | STATUS <sub>Y</sub>          | <b>NAME T</b>         | <b>MODEL T</b> | SERIAL NUMBER <b>T</b> |  |  |  |
| <b>Devices</b><br>ㅅ      | 군                            | Router (SmartFlex#1)  | SPECTRE-v3-LTE | 6200010                |  |  |  |
| All devices              | ⇄                            | Router (SmartFlex#11) | SPECTRE-v3-LTE | 6200011                |  |  |  |

Figure 31: Device in the All Device List

Clicking a device in the All devices list, the basic information about the device appears, see Figure [32.](#page-30-2) There is information about the device name, type, model, serial number, ICCID, IMEI, etc. Some of this information can be edited here as well.

There are some other pages for the device administration, for example, Alarms, Control, Software, Events, Location or Logs as shown in Figure [32.](#page-30-2) Note that displayed device data and administration pages depend on the configuration made in the Cumulocity Agent on the device.

<span id="page-30-2"></span>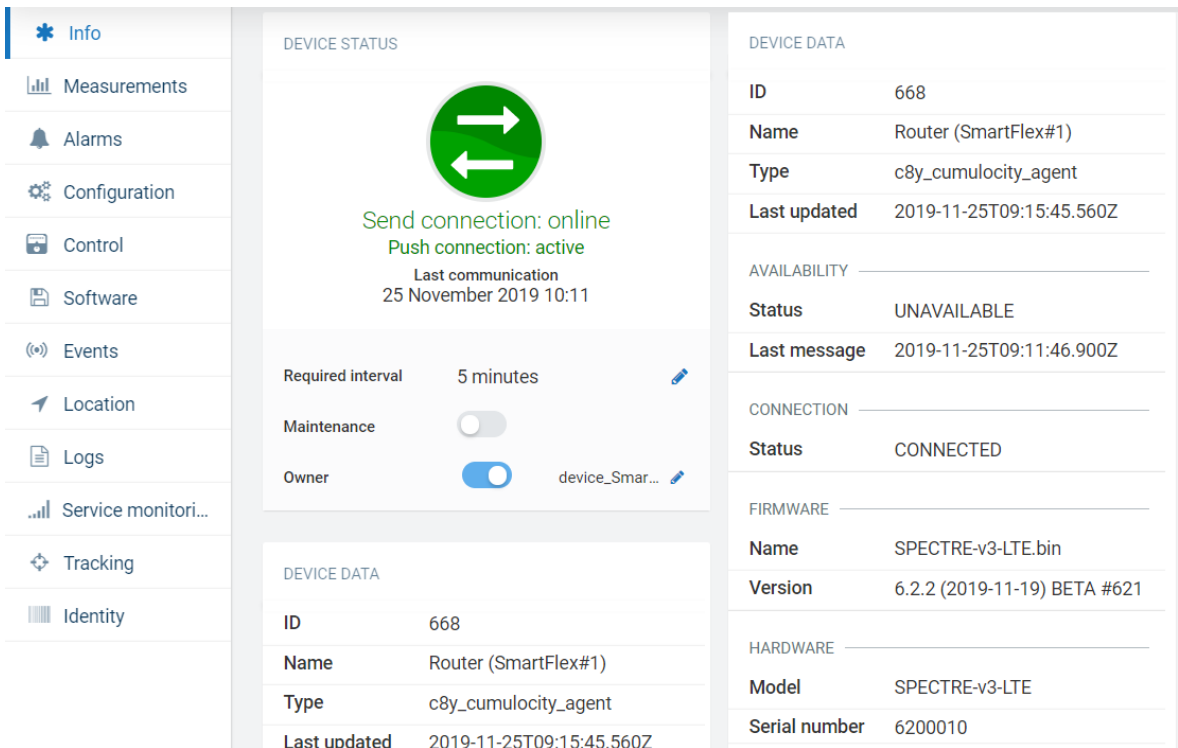

Figure 32: Device Information

# <span id="page-31-0"></span>4. FAQ

### Required Certificates

If you define a repository with HTTPs sources in the Cumulocity cloud, you need the Root CA certificates on the router to be able to download data from this source. These certificates or symlinks to them should be located in /opt/cumulocity/etc/certs directory having the name by hash (see c\_rehash OpenSSL tool).

#### Where is Network Card Information on Cumulocity Website?

The router has very complex network settings and the default Cumulocity network plugin is very simple so it cannot reflect the whole router's networking.

#### Files with Credentials

Router agent stores credentials into /var/data/cumulocity/credentials. If required, these credentials can be deleted or backed-up eventually. This file is deleted while the module is being uninstalled.

#### Device ID was changed

If the device ID, which already was registered to the cloud, was changed, the device won't be able to connect to the cloud. To fix this issue delete the credentials file located here: /var/data/cumulocity/credentials.

#### I can't see Modbus menu item even if I have checked Enable Modbus support

Make sure you have subscribed Fieldbus application (feature-fieldbus4) in Administration/Applications/Subscribed applications

## <span id="page-32-0"></span>5. Licenses

<span id="page-32-1"></span>Summarizes Open-Source Software (OSS) licenses used by this module.

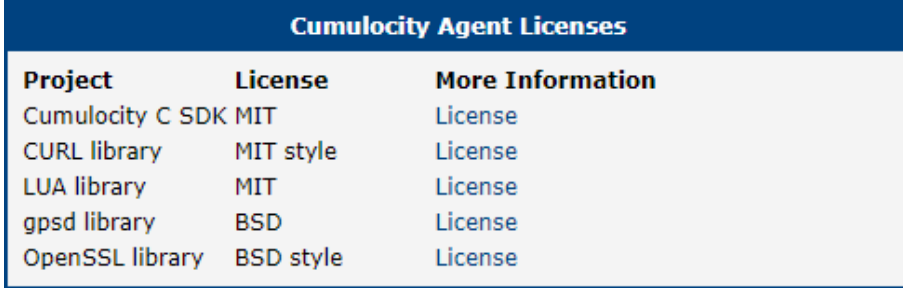

Figure 28: licenses

# <span id="page-33-0"></span>6. Related Documents

You can obtain product-related documents on Engineering Portal at [icr.advantech.cz](https://icr.advantech.cz/) address.

To get your router's Quick Start Guide, User Manual, Configuration Manual, or Firmware go to the [Router](https://icr.advantech.cz/support/router-models) [Models](https://icr.advantech.cz/support/router-models) page, find the required model, and switch to the Manuals or Firmware tab, respectively.

The [Router Apps](https://icr.advantech.cz/products/software/user-modules) installation packages and manuals are available on the Router Apps page.

For the Development Documents, go to the [DevZone](https://icr.advantech.cz/devzone) page.